# **How to create a CHAT Assistant**

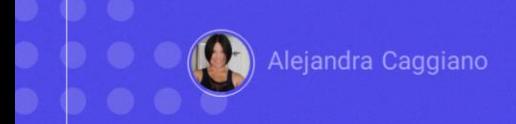

We have already seen what artificial intelligence assistants are and what they are used for. Also, we saw that GeneXus Enterprise AI allows working with different types of assistants.

Input: a product name

Output: a product description

Now let's see how to create a chat assistant. Our goal is to build an assistant to help us by returning a good description for a certain product that we indicate.

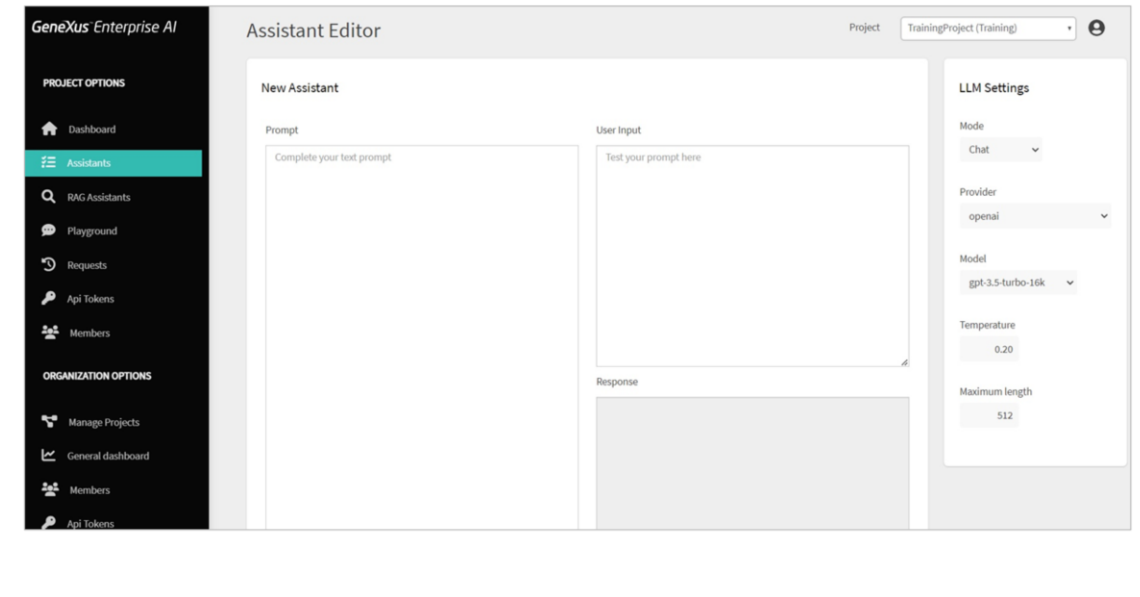

We enter the platform, select the project we are going to work on, and below the menu options we select Assistants... and choose Create Chat Assistant.

Here we must complete the required information:

First we are going to define the Prompt, the message. In this sector, we must indicate the initial message or context so that the assistant knows what its function is and what is expected as a possible result.

As we have already said, our goal is to create an assistant that will return a good description for a certain product that is given to it.

Therefore, we define a simple and clear enough prompt to make the objective understandable. Although we are indicating it in English, it could be in another language.

We indicate that this is an assistant specialized in Marketing. We say:

The user proposes the name of a product and the expected response is a description of the product that does not exceed 100 characters. For example, if the input is "Chair", the expected response is "Chair is a seat with back support, usually with four legs, that fits only one person".

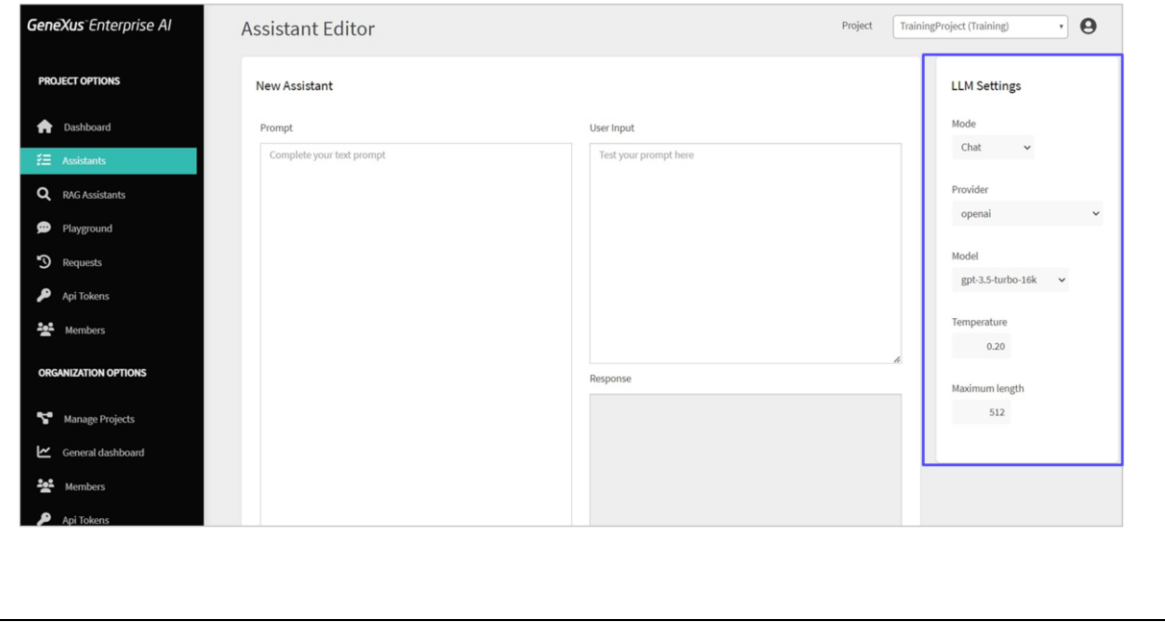

Once the prompt has been stated, we check the LLM settings:

- Artificial Intelligence Provider. We leave OpenAI, which is the default value.
- Model, which, although we also leave the default value, corresponds to the specific artificial intelligence model that will be used to return the text.
- Temperature. Here we must consider that this value determines the level of randomness of the response. A value of zero does not ensure that the response is always the same, and tends to give a similar response in each case. We also leave the default value.
- Finally, the maximum length sets the maximum number of tokens to be returned at the end of the generated text, depending on the chosen artificial intelligence model.

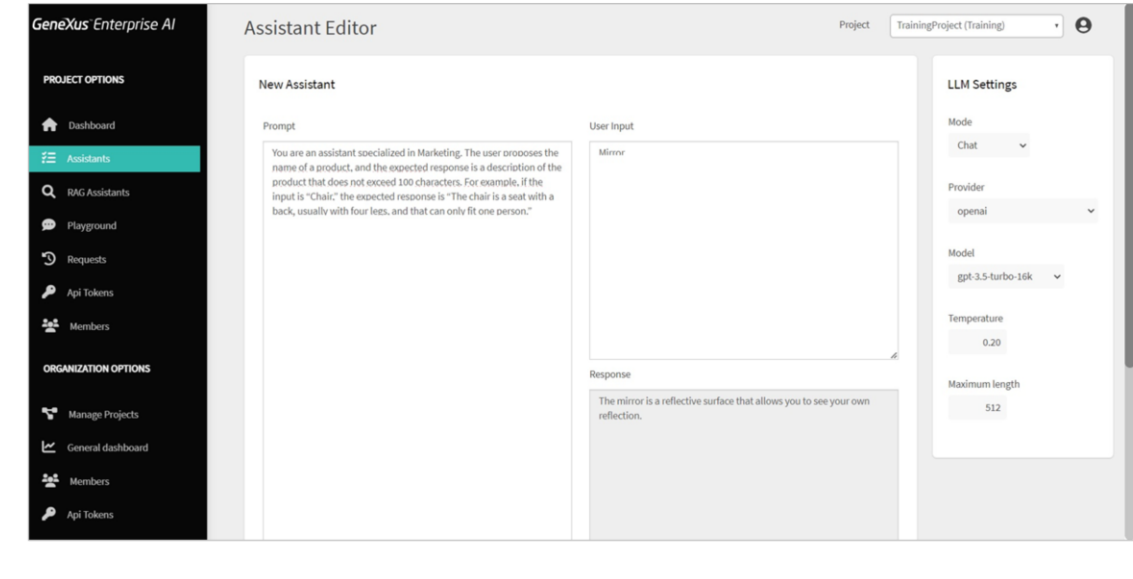

Ok. We will now test our wizard.

We are going to ask for a description for the product "Mirror". Therefore, we enter "Mirror" in the user input, and click on Test.

As an answer, we obtain that the mirror is a reflective surface that allows us to see our own reflection.

Perfect! That's an appropriate response.

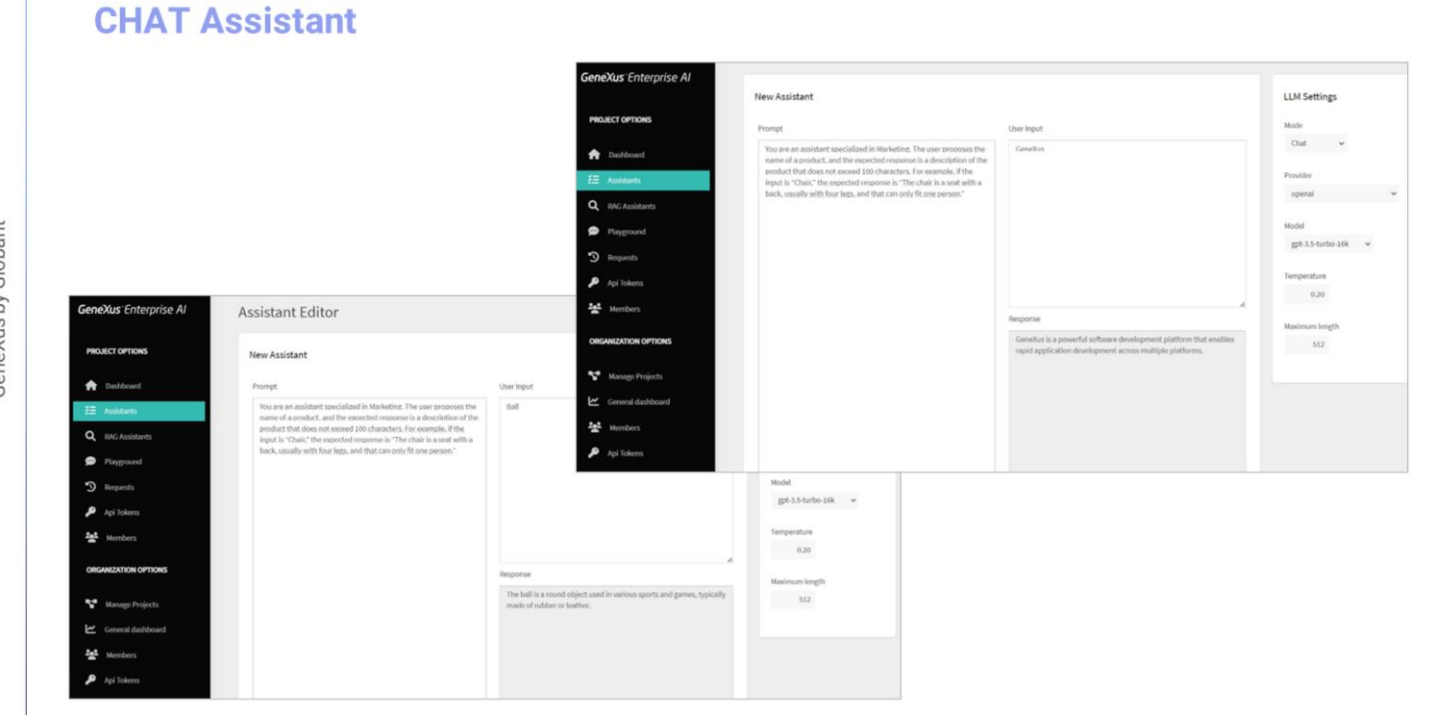

Now let's try a description for "Ball", so in the input we indicate "Ball", and click on Test.

As an answer we get "Ball is a round object typically made of rubber or leather, used in various sports and games".

Perfect too! What if we enter "GeneXus'? Let's try...

It tells us that "GeneXus is a powerful software development platform that enables rapid application development on multiple platforms".

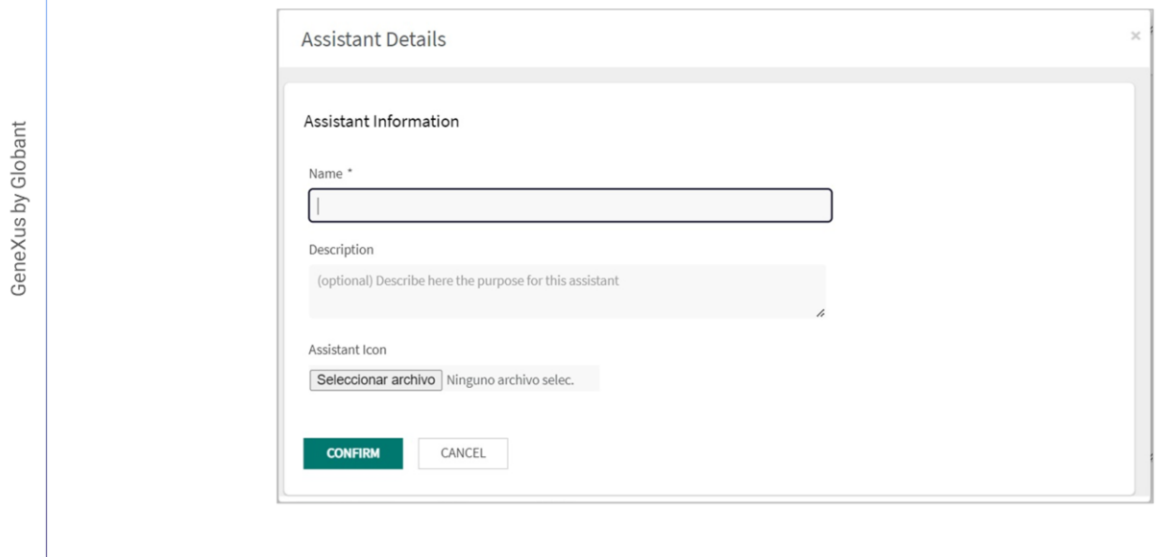

Very good! We achieved the objective, so we saved it.

We click on Save, and indicate an appropriate name for our assistant. We enter "MarketingAssistant".

Optionally, we can also enter a brief description, and select a representative icon. We confirm, and the assistant is created.

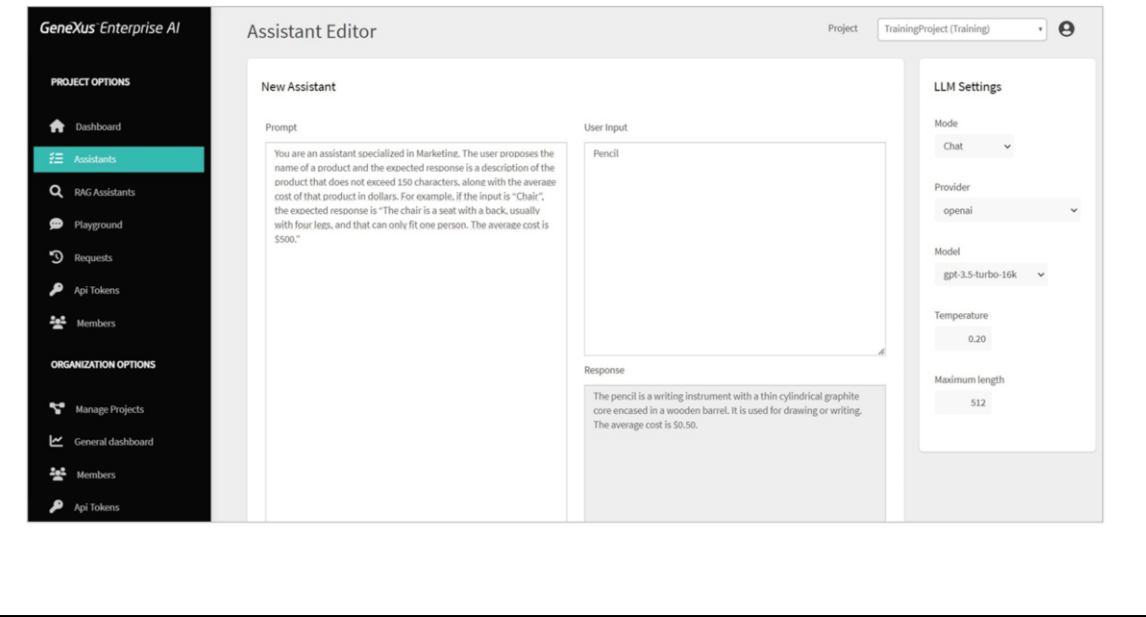

It may happen that later on we need to modify something in the definition of this assistant, either in the settings or in the prompt. Let's suppose that we need to ask our assistant to return not only the description of the product but also its average cost in dollars.

So we edit the assistant's prompt and modify it, indicating now that:

This is an assistant specialized in Marketing. The user proposes the name of a product and the expected response is a description of the product that does not exceed 150 characters, along with the average cost of that product in dollars. For example, if the input is "Chair", the expected response is "Chair is a seat with back support, usually with four legs, that fits only one person. The average cost is \$50".

Let's try it. We type in "Pencil" and click on Test.

The result is that the pencil is a writing device with a thin cylindrical core of graphite enclosed in a wooden cylinder. It is used for drawing or writing. The average cost is \$0.50.

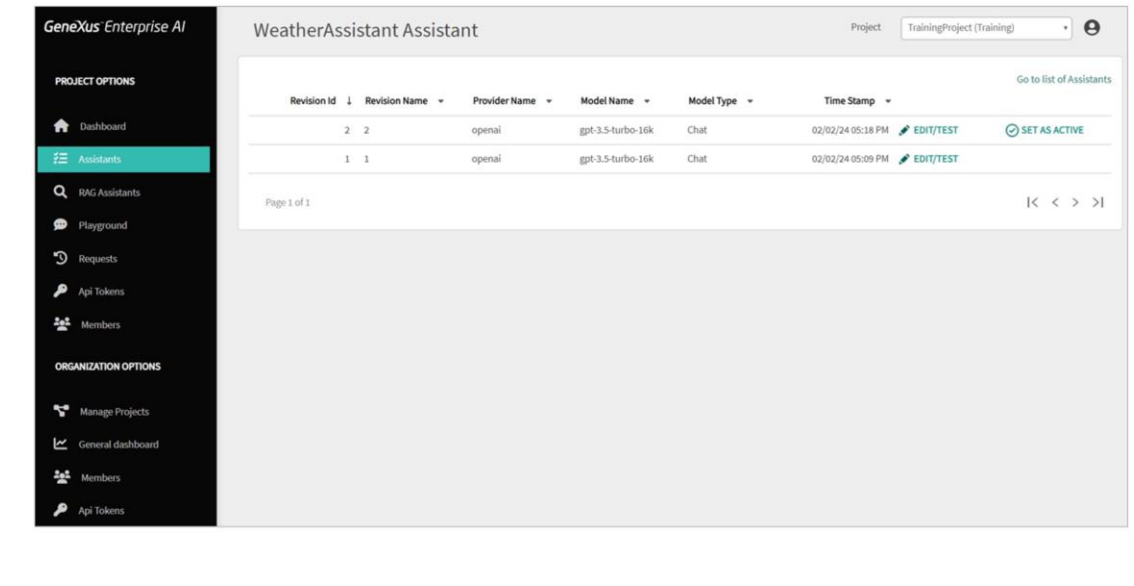

Good! That's an appropriate answer, so we save, and then we have a new version of the assistant. We can save this update as a new revision or a replacement for the previous one. We indicate to save it as a new revision.

This means that from the creation of an assistant we can generate successive versions over time, and we can view them by selecting the All Revisions option.

A continuación, veremos cómo crear un RAG Assistant que nos permita chatear con documentos.

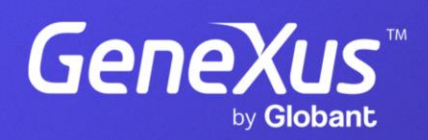

training.genexus.com